# HP OpenView Configuration Server Using Radia

for UNIX operating systems

Software Version: 4.1

Database Upgrade Procedures Guide

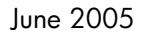

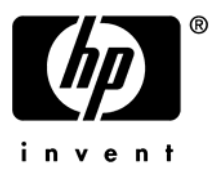

# Legal Notices

## **Warranty**

Hewlett-Packard makes no warranty of any kind with regard to this document, including, but not limited to, the implied warranties of merchantability and fitness for a particular purpose. Hewlett-Packard shall not be held liable for errors contained herein or direct, indirect, special, incidental or consequential damages in connection with the furnishing, performance, or use of this material.

A copy of the specific warranty terms applicable to your Hewlett-Packard product can be obtained from your local Sales and Service Office.

## Restricted Rights Legend

Use, duplication, or disclosure by the U.S. Government is subject to restrictions as set forth in subparagraph  $(c)(1)(ii)$  of the Rights in Technical Data and Computer Software clause in DFARS 252.227-7013.

Hewlett-Packard Company United States of America

Rights for non-DOD U.S. Government Departments and Agencies are as set forth in FAR 52.227-19(c)(1,2).

## Copyright Notices

© Copyright 2005 Hewlett-Packard Development Company, L.P.

No part of this document may be copied, reproduced, or translated into another language without the prior written consent of Hewlett-Packard Company. The information contained in this material is subject to change without notice.

## Trademark Notices

Linux is a registered trademark of Linus Torvalds.

Microsoft®, Windows®, and Windows® XP are U.S. registered trademarks of Microsoft Corporation.

OpenLDAP is a registered trademark of the OpenLDAP Foundation.

## **Acknowledgements**

PREBOOT EXECUTION ENVIRONMENT (PXE) SERVER Copyright © 1996-1999 Intel Corporation.

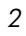

TFTP SERVER Copyright © 1983, 1993 The Regents of the University of California.

OpenLDAP Copyright 1999-2001 The OpenLDAP Foundation, Redwood City, California, USA. Portions Copyright © 1992-1996 Regents of the University of Michigan.

OpenSSL License Copyright © 1998-2001 The OpenSSLProject.

Original SSLeay License Copyright © 1995-1998 Eric Young (eay@cryptsoft.com)

DHTML Calendar Copyright Mihai Bazon, 2002, 2003

# Support

Please visit the HP OpenView web site at:

## **<http://www.managementsoftware.hp.com/>**

This web site provides contact information and details about the products, services, and support that HP OpenView offers.

You can also go directly to the support web site at:

## **<http://support.openview.hp.com/>**

HP OpenView online software support provides customer self-solve capabilities. It provides a fast and efficient way to access interactive technical support tools needed to manage your business. As a valuable support customer, you can benefit by using the support site to:

- Search for knowledge documents of interest
- Submit and track progress on support cases
- Manage a support contract
- Look up HP support contacts
- Review information about available services
- Enter discussions with other software customers
- Research and register for software training

Most of the support areas require that you register as an HP Passport user and log in. Many also require a support contract.

To find more information about access levels, go to:

## **[http://support.openview.hp.com/access\\_level.jsp](http://support.openview.hp.com/access_level.jsp)**

To register for an HP Passport ID, go to:

## **<https://passport2.hp.com/hpp/newuser.do>**

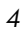

# Contents

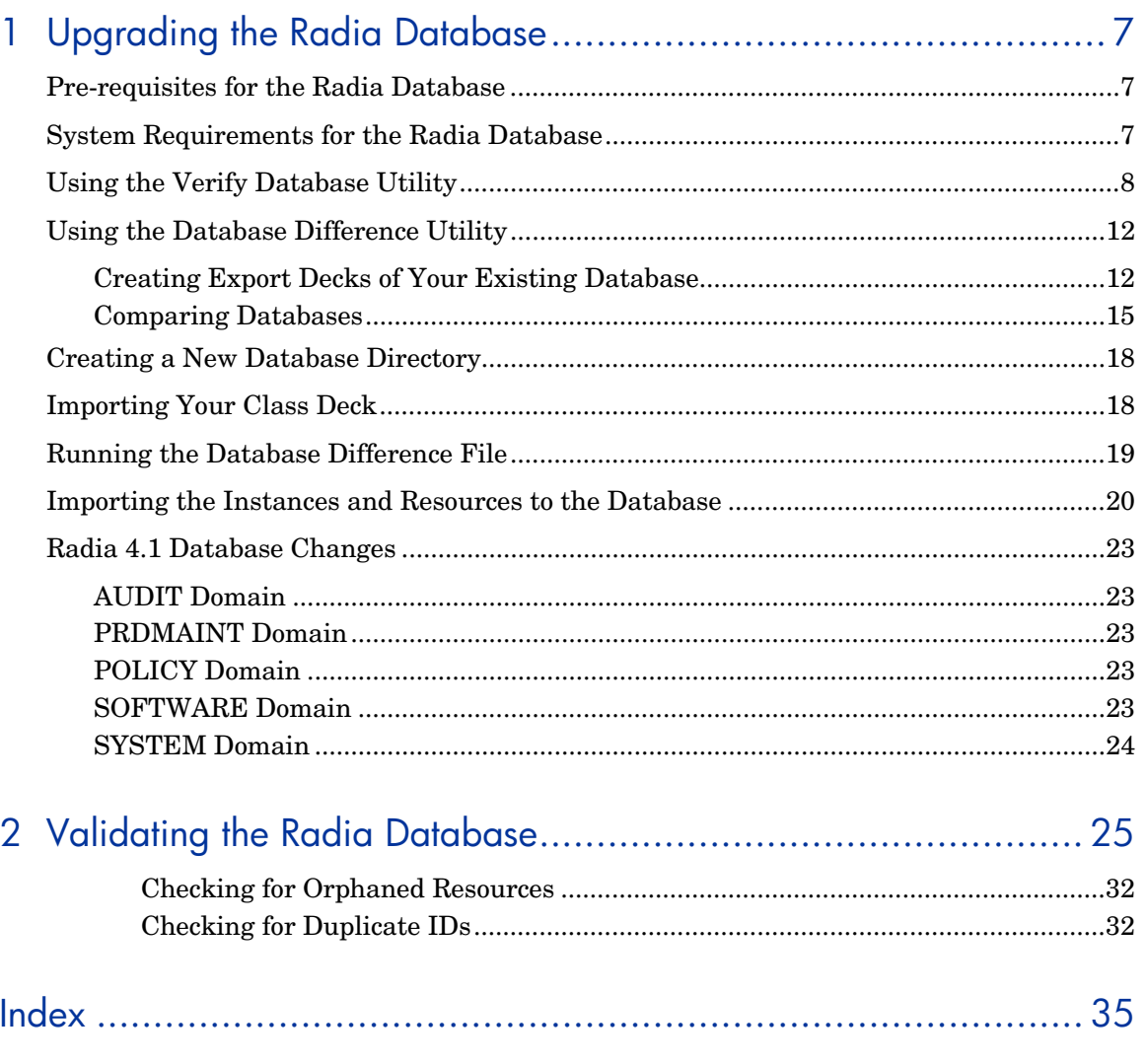

*Contents* 

# <span id="page-6-0"></span>1 Upgrading the Radia Database

Use this chapter to upgrade your current Radia Database.

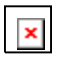

Be sure to back up your existing database before beginning the upgrade process.

Before you upgrade your Radia Database, it is strongly recommended that you use the Verify Database Utility—which is a non-invasive database analysis tool—to check the status and integrity of the elements in the Database. In general, it is recommended that you periodically verify the status of your Database and perform any necessary maintenance or cleanup.

Once your existing Database has been verified and you have performed any recommended maintenance, you will use the Database Difference Utility to compare your existing Radia Database to the new Radia Database. This utility creates a file that contains the verbs that will be used to update your Database. You will review this file and specify what changes to include or exclude. Then, you will follow several procedures, included in this chapter, to create the new Database.

# <span id="page-6-1"></span>Pre-requisites for the Radia Database

• Radia Configuration Server 4.5.4 or above

# <span id="page-6-2"></span>System Requirements for the Radia Database

- HP-UX PA-RISC 2.0 (optimized).
- Red Hat Linux ES 2.0 or above
- Solaris 5.7 or above
- AIX 4.3.x or above

• You must have free space that is equal to two times the size of your Radia Database.

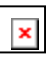

The locations and directory names presented below are only suggestions used to help with the database upgrade procedure.

# <span id="page-7-0"></span>Using the Verify Database Utility

When using the Verify Database Utility to check the status and integrity of the elements in the Database, you will:

- Create a backup copy of your current Radia Database.
- Run the Verify Database Utility to verify the contents of your Database.
- Review the resulting log and perform the recommended maintenance.

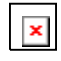

The Verify Database Utility is to be used with the Radia Database only. It cannot be used with EDM Databases.

#### To use the Verify Database Utility

- 1 Stop the Radia Configuration Server service.
- 2 Change the current directory to your Radia Configuration Server directory.
	- (#cd /opt/Novadigm/ConfigurationServer/)
- 3 Create a new directory, such as **mydatabase**, that you will use to store a backup of your Radia Database. (#mkdir mydatabase)
- 4 Copy your Radia Configuration Server database directory to the newly created **mydatabase** directory**.** Default database location: /opt/Novadigm/ConfigurationServer/DB

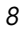

5 Create a directory within the **mydatabase** directory to store the Verify Database Utility, such as /**exe**.

Your directory structure should appear similar to the following:

/opt |-----/Novadigm |-----/ConfigurationServer |-----/**mydatabase** |-----/**DB** |-----/**exe**

- 6 Create a backup copy of your **EDMPROF** file (.edmprof.orig, for example).
- 7 Extract the contents of the Verify Database Utility zip file found in the migrate\_db directory (**hpo\_ams\_vrfydb.tar** for HP-UX, **sol\_ams\_vrfydb.tar** for Solaris, **linux\_ams\_vrfydb.tar** for Linux or **aix\_ams\_vrfydb.tar** for AIX) to the /**exe** directory. Verify permissions before continuing.

This zip file contains:

- ZEDMAMS
- Eight library files
- 8 Use a text editor and open the **EDMPROF** file.
- 9 Go to the **[MGR\_DIRECTORIES]** section and use the **DBPATH**  argument to specify the path to the backup of your Radia Database.

[MGR\_DIRECTORIES]

```
DBPATH = /opt/Novadigm/ConfigurationServer/mydatabase/DB 
REXX_PATH = /opt/Novadigm/ConfigurationServer/rexx 
METHOD_PATH = /opt/Novadigm/ConfigurationServer/bin
```
10 Save and close the file.

- 11 Open a command prompt and change to the directory where you stored the Verify Database Utility (such as /opt/ConfigurationServer/mydatabase/exe/).
- 12 To ensure the BEHAVIOR class follows standard naming conventions, run the following command against the database you will be migrating (such as /opt/MyDatabase/exe): ./ZEDMAMS VERB=EDIT\_CLASS\_PREFIX,FILE=PRIMARY,DOMAIN=SOFTWARE,CLASS=BEHAV IOR,PREVIEW=NO,KEEPDATE=YES,FIELD=CLASTYPE,VALUE=T
- 13 Rename zedmams.log to zedmams\_edit\_class.log.
- 14 Run the Verify Database Utility. The following is a sample command that you might use to verify the integrity of all of the domains in the Database:

```
ZEDMAMS 
VERB=VERIFY_DATABASE,DOMAIN=ALL,LOGFILE=verifydb.log,DEPTH= 
RESOURCE, ZF\overline{1}LE=verifyzfile.sh
```
15 Save a copy of verifydb.log.

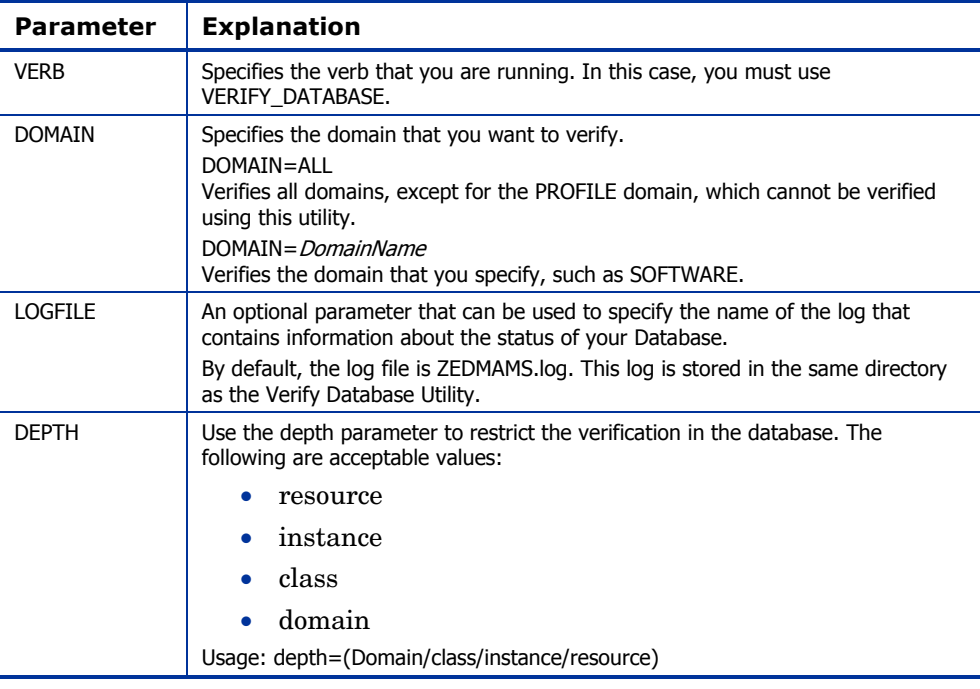

#### Table 1: **Parameters for Verify Database Utility**

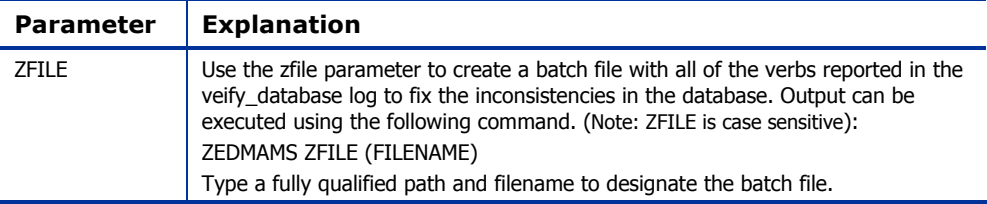

The Verify Database Utility may run for several minutes or several hours depending on the size of your Database.

16 Open the log (by default, ZEDMAMS.log. **verifydb.log** in our example above) to review information about the state of your Radia Database. For more information about any of the verbs in the recommended solutions see Novadigm's Technical Support site.

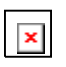

 $\mathbf{x}$ 

While reviewing output, note that two classes SVR4DEP and SDDEP will be removed. Be sure to allow these classes to be removed from your database by leaving those lines uncommented.

- 17 Review verifyzfile.sh.
- 18 When satisfied, run the following command: /ZEDMAMS ZFILE "verifyzfile.sh"
- 19 Save the log file (copy zedmams.log to zedmams.ZFILE.log).
- 20 After performing the recommended solutions, run the Verify Database Utility again and then review your ZEDMAMS.LOG file to ensure that the issues have been resolved. Messages containing **Improper Instance Name** in the ZEDMAMS log file can be ignored. A sample message follows:
- 21 <18:02:04:308> Improper Instance Name <SAMPLE\_INSTALL\_REX> in Component Class <PRIMARY.SOFTWARE.BEHAVIOR>

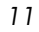

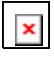

Run the Verify Database Utility as many times as needed to assist you in determining the health of your database.

If you continue to package and publish to your production Database, be sure that create another backup copy and run the Verify Database Utility again immediately before performing the upgrade. This ensures that all potential issues are analyzed.

After you start the Radia Configuration Server with the migrated database, the Configuration Server log file may contain many duplicate object IDs within the Base Instance. These messages can be ignored. An example message follows:

ERROR, DUPLICATE OBJECT ID <DABCB40992AB> FOUND WHILE ADDING <PRIMARY.SOFTWARE.BEHAVIOR.\_BASE\_INSTANCE\_>

# <span id="page-11-0"></span>Using the Database Difference Utility

Use the Database Difference Utility to compare your existing Radia Database to the new Radia Database. You will need to do the following:

- Create export decks of your existing Radia Database.
- Run the Database Difference Utility to compare your export decks (created from your backup Database) against the new export decks (provided to you by HP for the new Radia Database).
- Review and edit the resulting file, which contains the verbs that will be used to update your Database.

# <span id="page-11-1"></span>Creating Export Decks of Your Existing Database

Create the following export decks from your existing Database:

- **Radia Database Classes (.XPC)** Used with the Database Difference Utility to compare your existing Radia Database against the new Database. Later, this is the source class deck that is imported into the new Database.
- **Radia Database Instances (.XPI)**  This is the source instance deck that is imported into the new Database.

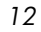

## • **Radia Database Resources (.XPR)**

This is the source resource deck that is imported into the new Database.

Use the export decks as a:

 $\vert x \vert$ 

- Base for your comparison against the Radia Database.
- Back-up file of your current Radia Database.

To create an export deck of your current Radia Database

- 1 Create a new directory, such as /opt/ConfigurationServer/CurrExpDeck.
- 2 Make sure the Radia Configuration Server service is stopped.
- 3 Change the directory to where you stored the Verify Database Utility, which contains the latest ZEDMAMS, such as **exe**.
- 4 Create three export decks—one deck for the classes, one deck for the resources and one deck for the instances— in the directory that you created.
- Each time you run ZEDMAMS, a new log file is created (by default  $\mathbf{x}$ ZEDMAMS.log). If you would like to save the individual log files from each ZEDMAMS session, either rename or move the default log file after you run ZEDMAMS, or use the ZEDMAMS logfile parameter and specify a new log file name.

For example, after creating an export deck for your classes, rename the ZEDMAMS.log file to zedmams.xpc.log.

For example, to create an export deck for your classes named **oldexport.xpc**, type: ./ZEDMAMS VERB=EXPORT\_CLASS,FILE=PRIMARY,PREVIEW=NO,OUTPUT=/opt/Confi

Review the ZEDMAMS.LOG file (located in the directory where you stored the Verify Database Utility, (such as /opt/ConfigurationServer/mydatabase/exe) to ensure that there were no errors, and that your export completed with RC 0.

Save the log file (copy zedmams.log to zedmams.XPC.log).

gurationServer/CurrExpDeck/OLDEXPORT.XPC

— For example, to create an export deck for your instances named **oldexport.xpi**, type: ./ZEDMAMS VERB=EXPORT\_INSTANCE,FILE=PRIMARY,PREVIEW=NO,OUTPUT=/opt/Co nfigurationServer/CurrExpDeck/OLDEXPORT.XPI

Review the ZEDMAMS.LOG file (located in the directory where you stored the Verify Database Utility, (such as /opt/ConfigurationServer/mydatabase/exe) to ensure that there were no errors, and that your export completed with RC 0.

Save the log file (copy zedmams.log to zedmams.XPI.log).

— For example, to create an export deck for your resources named **oldexport.xpr**, type: ./ZEDMAMS

VERB=EXPORT\_RESOURCE,FILE=PRIMARY,PREVIEW=NO,OUTPUT=/opt/Co nfigurationServer/CurrExpDeck/OLDEXPORT.XPR

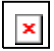

You may receive the warning "no resource found". These warnings are reported on the instances, which have no resources (non databearing instances).

Review the ZEDMAMS.LOG file (located in the directory where you stored the Verify Database Utility, (such as

/opt/ConfigurationServer/mydatabase/exe) to ensure that there were no errors, and that your export completed with RC 0 or RC 4.

Save the log file (copy zedmams.log to zedmams.XPR.log)

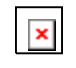

It may take a long time to create export decks of your entire Radia Database.

Now, you can use the Database Difference Utility to compare your existing Radia Database with the new Radia Database.

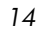

# <span id="page-14-0"></span>Comparing Databases

Use the Database Difference Utility (dbdiffc.tcl) to compare the two class export decks.

To compare the databases

- 1 Create a new directory such as /opt/ConfigurationServer/mydatabase/DBDiff.
- 2 Copy the following upgrade materials files into this directory.
	- Your .XPC file (such as oldexport.xpc)
	- HP's .XPC file (**CORE.XPC** from migrate\_db directory).
	- Operating specific tar files (xxx\_dbdiff.tar) which includes
		- dbdiffc.tcl
		- nvdkit.exe

 $\mathbf{x}$ 

- 3 Navigate to the directory that you created (/opt/ConfigurationServer/mydatabase/DBDIFF).
- 4 Run the Database Difference Utility. The following is an example of the command line that you must run.

```
./nvdkit dbdiffc.tcl 
CUSTOMER_CLASS_DECK=oldexport.xpc,DEFAULT_CLASS_DECK=RADXPC.XPC
, BATCH_OUT=OUTPUT. sh, DELETE=Y
```
The command prompt will be displayed for a few minutes before data begins to see scroll, indicating the creation of the output.sh file.

Table 2: **Required arguments for the Database Difference Utility**

| Argument                   |                                                                                                    |
|----------------------------|----------------------------------------------------------------------------------------------------|
| <b>CUSTOMER CLASS DECK</b> | The filename of the export deck that you created from your<br>existing Database.                                                                                                    |
| DEFAULT CLASS DECK         | The filename of HP's export deck.                                                                                                    |
| <b>BATCH OUT</b>           | The name of the file that contains a list of the verbs to be<br>executed after you review the file. Several text files will be<br>created in the same directory where this file is stored. These<br>files represent the new classes that will be added to the<br>Database. |

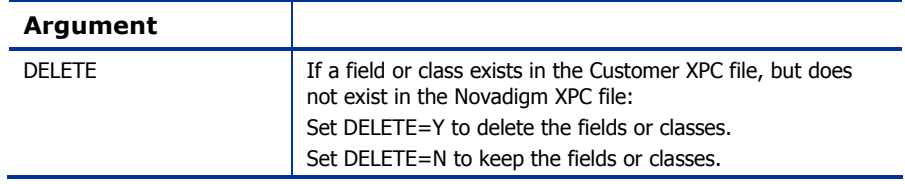

- 5 Use a text editor to open the output file (specified in the BATCH\_OUT argument), such as **output.sh**.
- 6 Review this file and determine what changes you would like to keep. If you want to comment out any changes, place an asterisk (\*) in front of the verbs that you do not want to run.

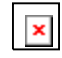

While reviewing output, note that two classes SVR4DEP and SDDEP will be removed. Be sure to allow these classes to be removed from your database by leaving those lines uncommented.

Below is a table that defines some of the most common ZEDMAMS verbs that you will encounter when reviewing the output file.

| Verb                    | <b>Description</b>                                                                                                    |
|-------------------------|----------------------------------------------------------------------------------------------------|
| ADD FIELD               | Adds a variable at the end of a template. This verb has a<br>KEEPDATE= option which allows for an update of a variable<br>without updating the ZOBJDATE/ZOBJTIME of the<br>Base Instance.                              |
| <b>CHANGE FIELDNAME</b> | Changes variable names in the class template. This verb has<br>a KEEPDATE= option which allows for an update of the class<br>without updating the ZOBJDATE/ZOBJTIME instance.                                          |
| CHANGE FLD VALUE        | Changes a template's variable length, type Configuration<br>Server, and client flags. This verb has a KEEPDATE= option<br>which allows for the value to be updated without updating<br>the ZOBJDATE/ZOBJTIME instance. |
| CHANGE INS FIELD        | Changes one field in each instance of a class and verifies<br>connects. This verb has a KEEPDATE= option which allows<br>for the field to be updated without updating the<br>ZOBJDATE/ZOBJTIME instance.               |
| CHANGE INST DATA        | Globally changes data in instance records by class. This verb<br>has a KEEPDATE= option which allows for the instance to be<br>updated without updating the ZOBJDATE/ZOBJTIME<br>instance.                             |

**Table 3: Common Verbs in the Output File** 

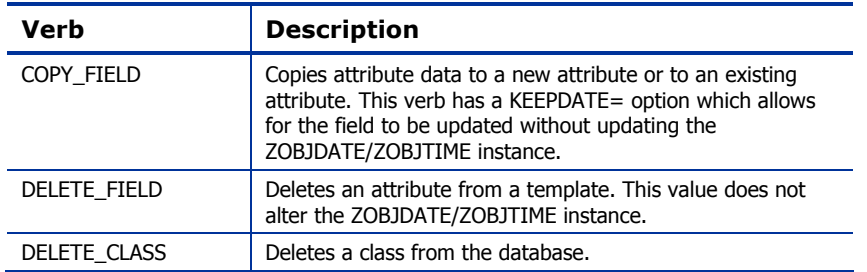

7 Save and close the file.

Once you have determined the differences between the base Radia Database and your current Database, you are ready to update your existing Radia Database.

# <span id="page-17-0"></span>Creating a New Database Directory

In this section, you will create a new directory for your new Database.

To create a new Database directory

- 1 Navigate to your Radia Configuration Server directory. Default location: /opt**/**Novadigm/ConfigurationServer/
- 2 Create a new directory, such as /opt /Novadigm/ConfigurationServer/New\_DB.
	- Within this new directory, create two additional directories:
	- /opt /Novadigm/ConfigurationServer/New\_DB/PRIMARY
	- /opt /Novadigm/ConfigurationServer/New\_DB/RESOURCE

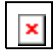

These directories must be named PRIMARY and RESOURCE and the names must be capitalized.

- 3 Backup your **EDMPROF** file.
- 4 Use a text editor to open **EDMPROF**.
- 5 Find the argument **DBPATH** in the [MGR\_DIRECTORIES] section and change the value to point to the new Database directory that you created. [MGR\_DIRECTORIES]

DBPATH = /opt/Novadigm/ConfigurationServer/New\_DB

- REXX\_PATH = /opt/Novadigm/ConfigurationServer/rexx
- METHOD PATH = /opt/Novadigm/ConfigurationServer/bin
- 6 Save and close the file.

# <span id="page-17-1"></span>Importing Your Class Deck

In this section, you will import your source class deck (XPC) into the new Database. This provides a starting point for your new Database.

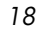

To import the source deck into the Database

- 1 If desired, copy your source class deck (XPC), (such as /opt/ConfigurationServer/CurrExpDeck/oldexport.xpc) into the /exe directory you created earlier.
- 2 Change directory to /opt/ConfigurationServer/mydatabase/exe.
- 3 Type: ./ZEDMAMS VERB=IMPORT\_CLASS,FILE=/opt/ConfigurationServer/CurrExpDeck/OLD

```
EXPORT.XPC,PREVIEW=NO
```
The filename used in this example represents the name of the export deck that you created earlier. If you did not copy this file, be sure to include the fully qualified path in the command line.

- 4 Press ENTER.
- 5 Review the ZEDMAMS.LOG to ensure that there were no errors, and that your import completed with RC 0.
- 6 Save the log file (copy zedmams.log to zedmams.ImportXPC.log).

# <span id="page-18-0"></span>Running the Database Difference File

In this section, you will run the Database Difference file that you created when you ran the Database Difference Utility.

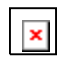

Be sure that you have reviewed this file thoroughly and commented out any verbs that you do not want to be executed.

#### To run the text input file

- 1 Go to the directory where your BATCH\_OUT file (such as /opt/ConfigurationServer/mydatabase/dbdiff/output.sh) is stored. Remember, this directory will also contain several files that represent the new classes that will be added to the Database.
- 2 Copy **output.sh** to the /opt/ConfigurationServer/mydatabase/exe directory.

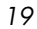

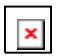

You do not need to copy the text files to the BIN directory. The output.sh file contains a fully qualified path for these files.

3 Change directory to the /opt/ConfigurationServer/mydatabase/exe and type:

./ZEDMAMS ZFILE "output.sh"

where *output.sh* is the name of the file that you specified in the BATCH\_OUT parameter when you ran the Database Difference Utility.

Note that ZFILE must be in all caps.

- 4 Press ENTER.
- 5 Review and save the ZEDMAMS.LOG to ensure that there were no errors, and that your import completed with RC 0 (copy zedmams.log to zedmams.ImportZFILE.log).

# <span id="page-19-0"></span>Importing the Instances and Resources to the **Database**

Finally, you must import the remaining source export decks that you created earlier, to finish building the Database.

To import the instance and resource decks

- 1 Copy the .XPI and .XPR files from the CurrExpDeck directory into /opt/ConfigurationServer/mydatabase/exe directory.
- 2 Change directory to /opt/ConfigurationServer/mydatabase/exe and type: ./ZEDMAMS VERB=IMPORT\_INSTANCE,FILE=OLDEXPORT.XPI,TIME=OLD,PREVIEW=NO

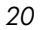

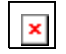

Each time you run ZEDMAMS, a new log file is created (by default ZEDMAMS.log). If you would like to save the individual log files from each ZEDMAMS session, either rename or move the default log file after you run ZEDMAMS, or use the ZEDMAMS logfile parameter and specify a new log file name.

The filename used in this example represents the name of the export deck that you created earlier.

- 3 Press ENTER.
- 4 Review and save the ZEDMAMS.LOG to ensure that there were no errors, and that your import completed with RC 0 (copy zedmams.log to zedmams.ImportXPI.log).
- 5 When the instances have been imported, type: ./ZEDMAMS VERB=IMPORT\_RESOURCE,FILE=OLDEXPORT.XPR,PREVIEW=NO

The filename used in this example represents the name of the export deck that you created earlier.

- 6 Press ENTER.
- 7 Review and the ZEDMAMS.LOG to ensure that there were no errors, and that your import completed with RC 0 (copy zedmams.log to zedmams.ImportXPR.log).
- 8 Run the Verify Database utility and make sure no errors are reported in the log file other than Improper Instance Name errors, which can be ignored).
- 9 Start the Radia Configuration Server.
- 10 To confirm the upgrade completed successfully, perform a Radia Client Connect (e.g., open the Radia Software Manager catalog). If you receive the same results as you did prior to the upgrade, then the upgrade was successful.

Your Radia Database upgrade is now complete.

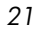

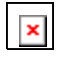

If you currently use Radia Distributed Configuration Servers and have recently upgraded your Radia Database, the first time you synchronize your servers you must use CRC differencing. The default synchronization method (Control Differencing) is not sufficient. For instructions on how to change the differencing method, refer to the section, Differencing Techniques, in the Release Notes and Addendum for EDM DMA v4.04, available on the Novadigm Technical support Web site.

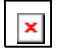

The connection to the client computer will fail if any object in storage is larger than 6k bytes. A Radia client cannot receive a heap size larger than 6k bytes (or 247 attributes). This does note include the README field, since the README field is not included in the transfer.

Use the Radia System Explorer to view actual instance sizes. Note that the object size may grow if more variables are added to the object.

**To avoid a client connection failure during data transfer:**  Turn on the **STATS** [MGR\_TRACE] option to print the size of the persistent object. The Radia Configuration Server reports the objectsize when it is deleted. Monitor this for any object that may grow larger than the current limit of 6k bytes.

Additionally, the **VAR** trace option will display variable sizes that are being added to an object.

For more information, refer to the *Radia Configuration Server Guide*.

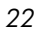

# <span id="page-22-0"></span>Radia 4.1 Database Changes

# <span id="page-22-1"></span>AUDIT Domain

- AUDIT.CMETHOD.ZREPAIR updated value to "hide nvdkit method"
- AUDIT.FILE added new attribute ZMD5INFO
- Added new class, UNIXPERM
- AUDIT.ZSERVICE added new attribute ZSVCRASH

## <span id="page-22-2"></span>PRDMAINT Domain

- PRDMAINT.PATH.DIR value changed to &(ZMASTER.ZROOTDIR)\_MAINT\_\
- PRDMAINT.ZSERVICE added new attribute ZSVCRASH

# <span id="page-22-3"></span>POLICY Domain

- POLICY.USER Class ZVERDT class instance– changed supported values from Y/D/R/I to Y/N.
- Updated class description Country / Region (COUNTRY)
- POLICY.MANUFACT added new class
- POLICY.ROLE added new class
- POLICY.SUBNET added new class
- POLICY.MODEL added new class

# <span id="page-22-4"></span>SOFTWARE Domain

- SOFTWARE.RPM added new attributes RELYONDB, PKGEPOCH, CONTENTS, INSTOPTS, VRFYOPTS
- **Removed class SDDEP**

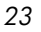

- SOFTWARE.SD added new attributes RELYONDB, CONTENTS, PREREQ, COREQ, EXREQ
- SOFTWARE.SOLPATCH added attributes RELYONDB, CONTENTS, CLIUSTER
- SOFTWARE.AIX added enw attribute RELYONDB
- **Removed class SVR4DEP**
- Added new class WTSACS
- Added new class WTSCTRL
- SOFTWARE.SVR4 added new attributes RELYONDB, ADMIN, ADMINOBJ, AUTOBOOT, PKGVER, PKGREV, CONTENTS, PREREQ, INCOMP, REVERSE

# <span id="page-23-0"></span>SYSTEM Domain

- SYSTEM.ZINTENT added new class
- SYSTEM.ZPRODUCT added new class
- SYSTEM.DBVER updated DBVER value to 4.1

# <span id="page-24-0"></span>2 Validating the Radia Database

The following errors provide information about structural issues that may be present in your Database.

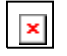

Unmated instances are instances that exist with no connection to a resource.

## **Table 1: Domain Validation**

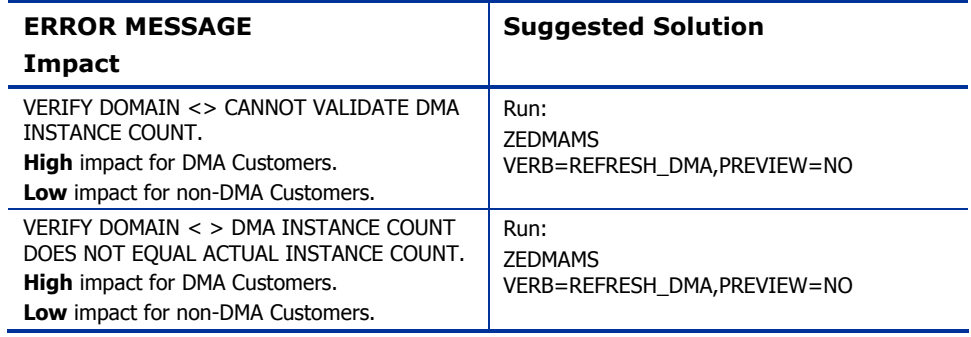

## **Table 2: Class Validation**

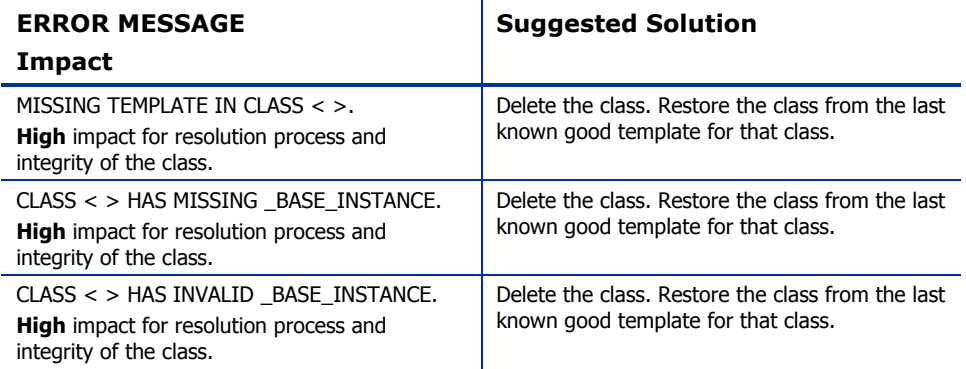

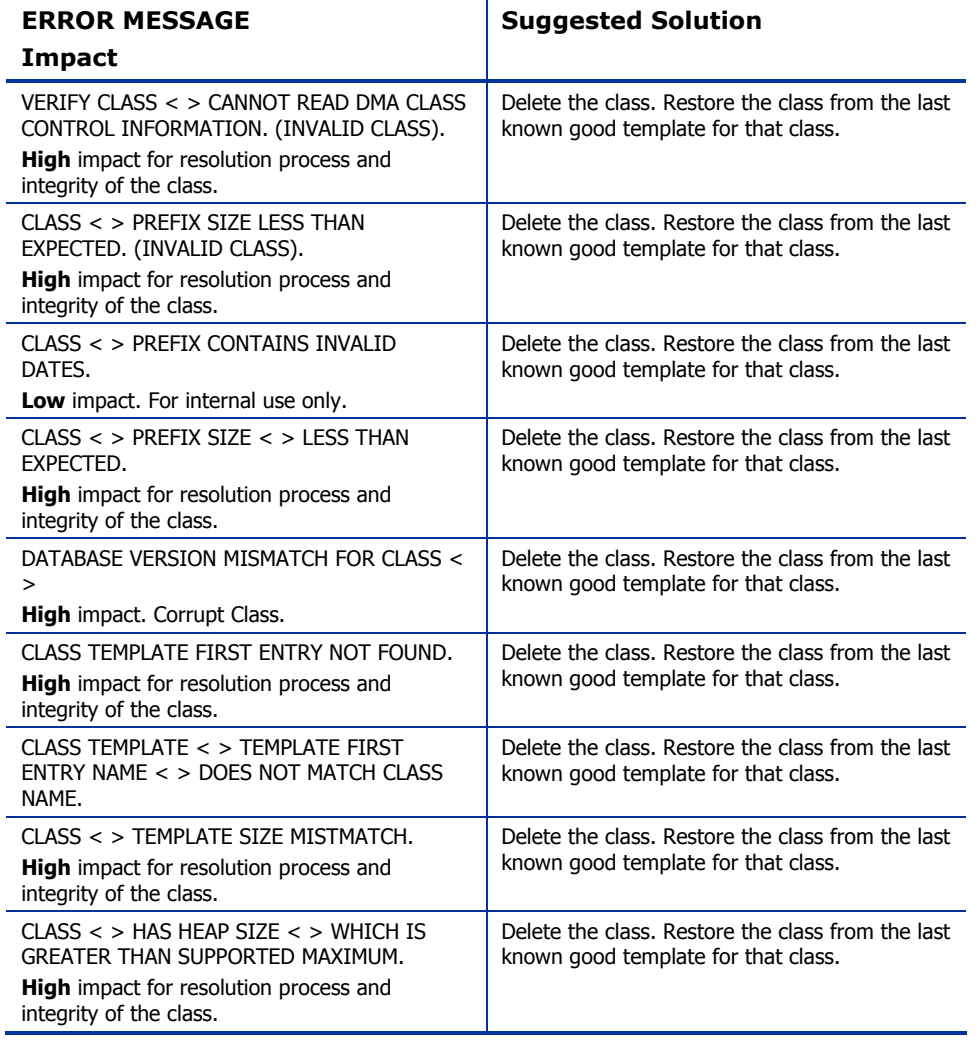

## **Table 3: Class Validation**

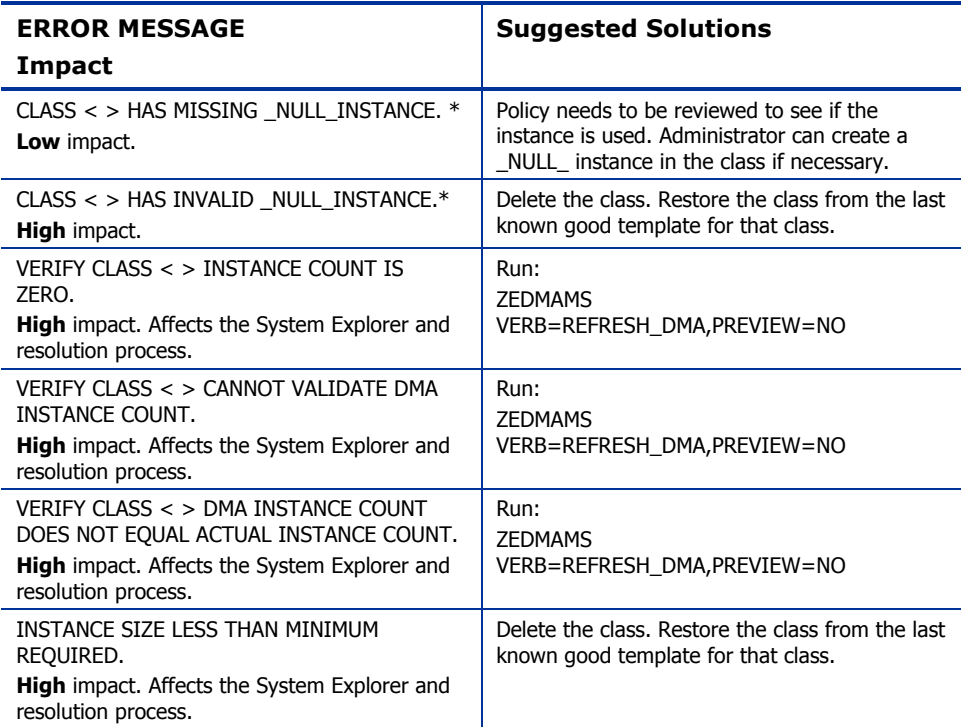

## **Table 4: Instance Validation**

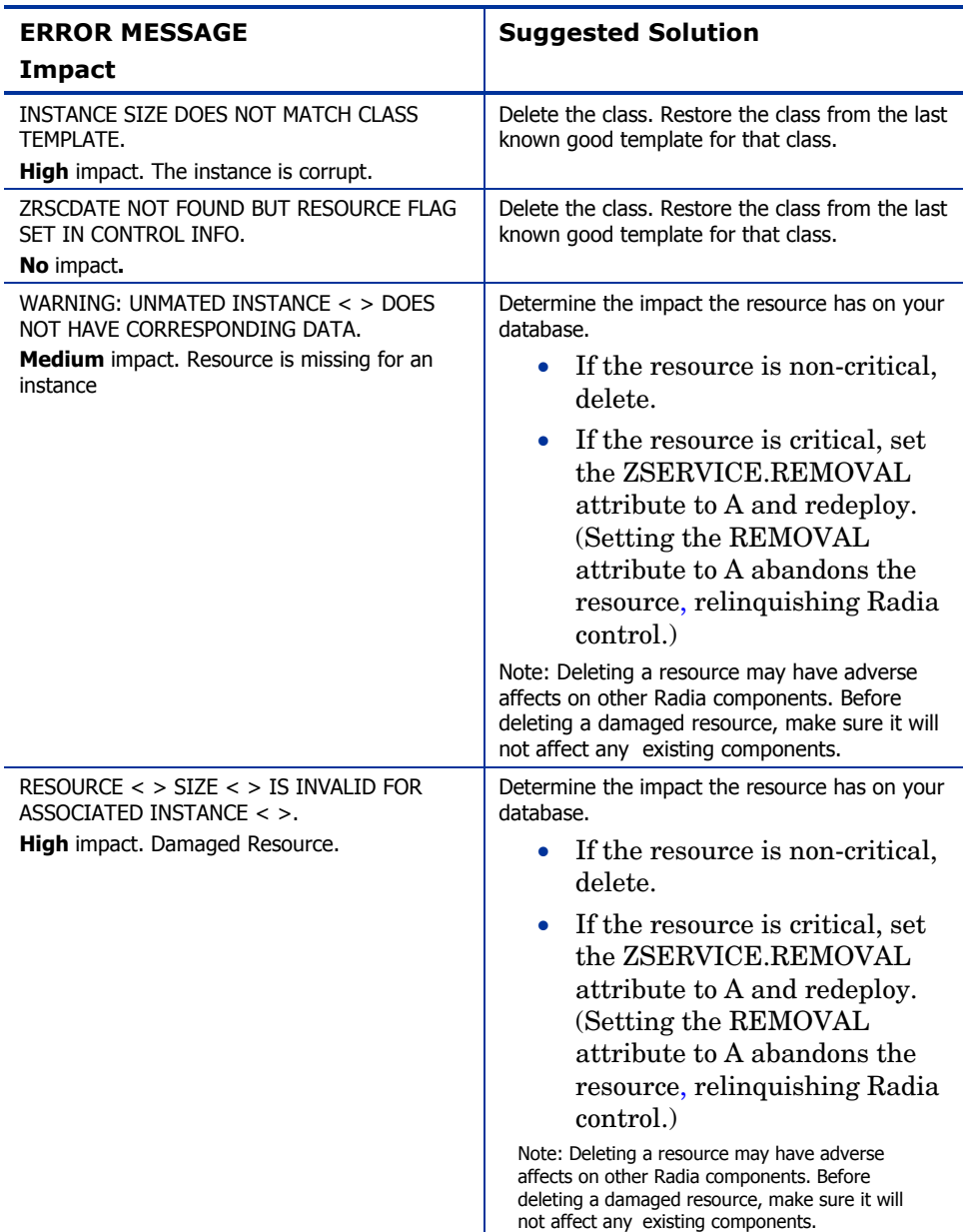

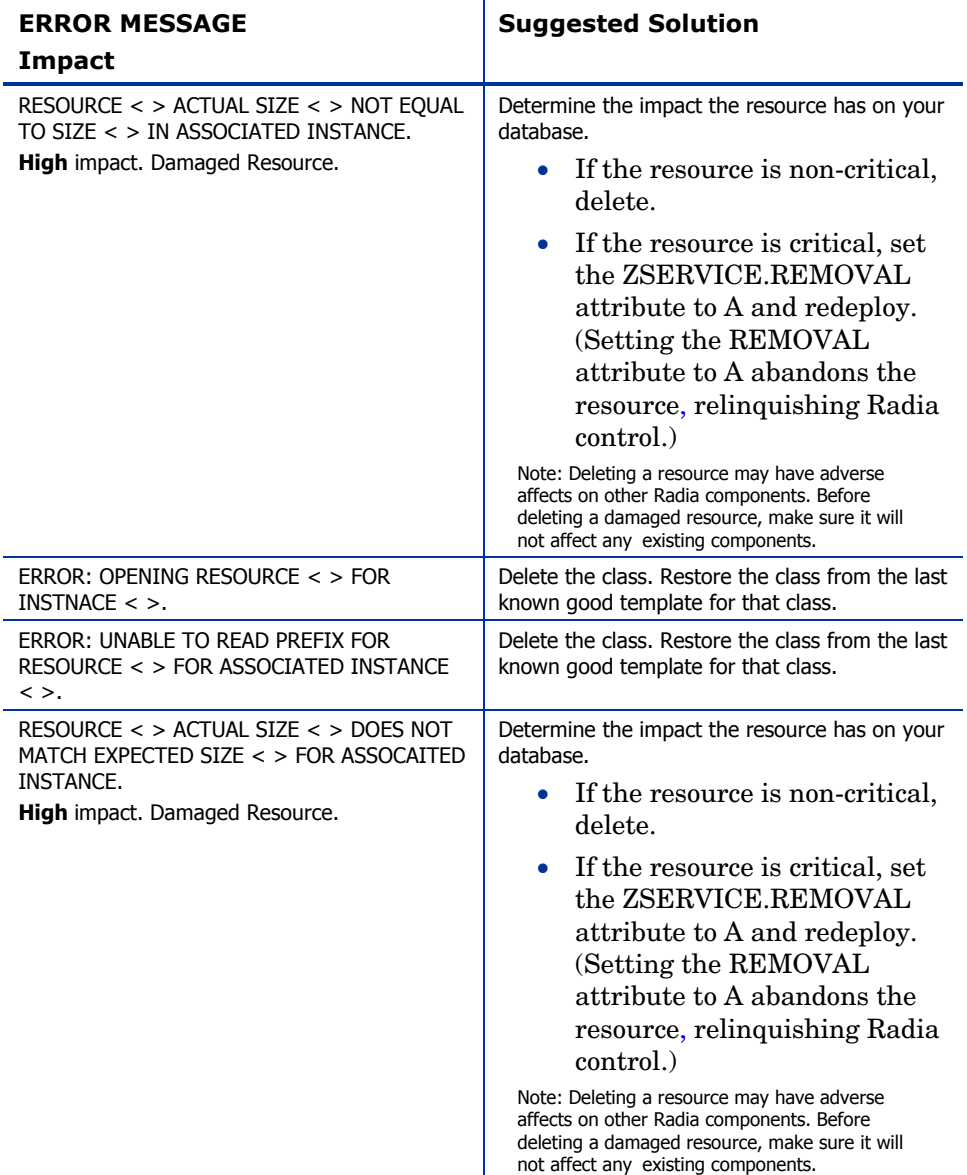

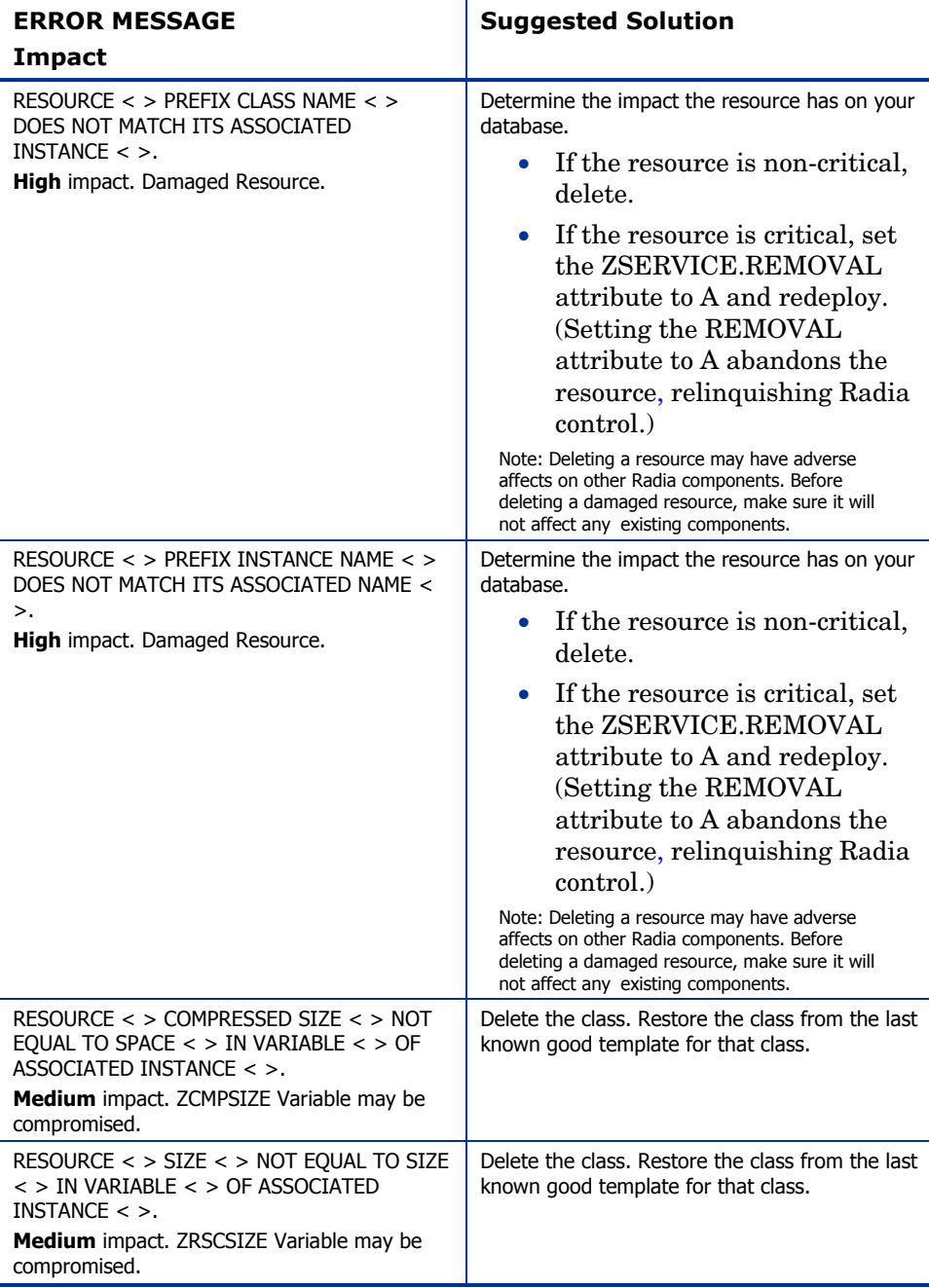

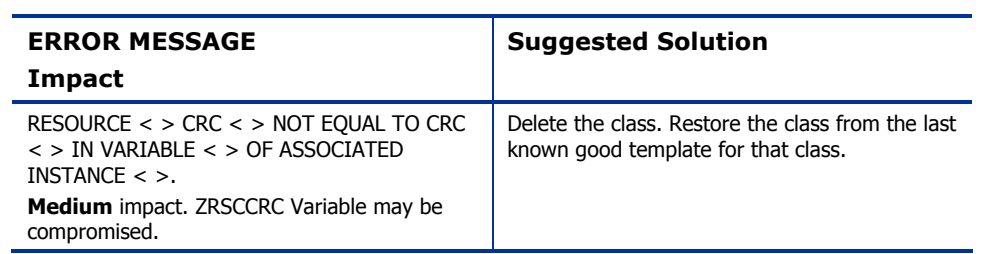

# <span id="page-31-0"></span>Checking for Orphaned Resources

Orphaned resources are resources that exist with no parent instance. The following error provides information about orphaned resources.

#### **Table 5: Orphaned Resource Check**

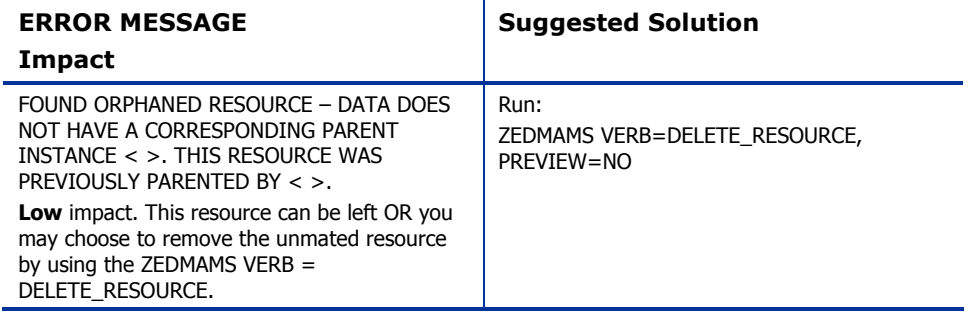

## <span id="page-31-1"></span>Checking for Duplicate IDs

The following errors provide information about duplicate object IDs that may be present in your Database.

## **Table 6: Object ID Check**

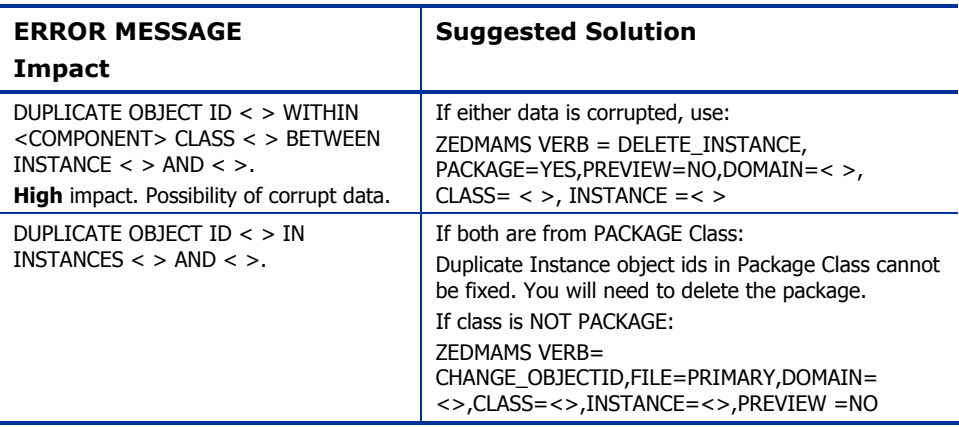

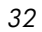

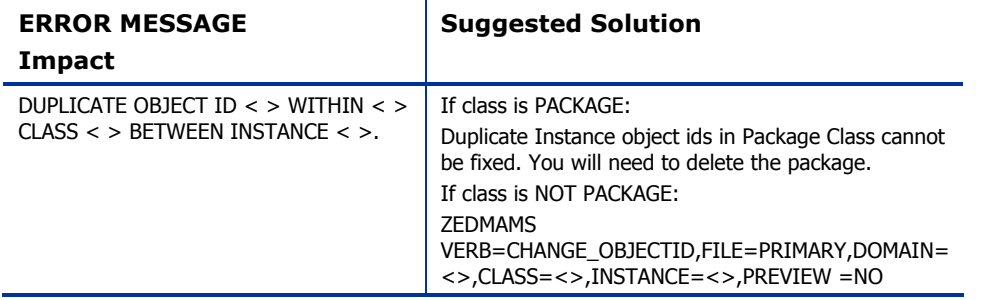

# <span id="page-34-0"></span>Index<br><sub>C</sub>

Class Deck importing, 17 Comparing Databases, 14

## D

Database Difference File, 18 Database Difference Utility using, 12 Database Directory creating new, 17 DOMAIN parameter, 10 Duplicate IDs checking for, 31

# E

Export Decks creating, 12

## I

Instances importing, 19

# L

LOG parameter, 10

## $\overline{O}$

Orphaned Resources checking for, 31

# R

Radia Database Pre-requisites, 7 system requirements, 7 Resources importing, 19

## V

VERB parameter, 10 Verify Database Utility, 7, 9 updating, 8 using, 8 VERIFY\_DATABASE, 10

# Z

ZEDMAMS, 9 ZEDMAMS.log, 10